# Dell Inspiron 14R Owner's Manual

Computer model: Inspiron 5420/7420

Regulatory model: P33G Regulatory type: P33G001

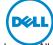

#### Notes, Cautions, and Warnings

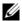

**NOTE:** A NOTE indicates important information that helps you make better use of your computer.

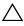

CAUTION: A CAUTION indicates potential damage to hardware or loss of data if instructions are not followed.

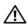

WARNING: A WARNING indicates a potential for property damage, personal injury, or death.

#### Information in this document is subject to change without notice. © 2012 Dell Inc. All rights reserved.

Reproduction of these materials in any manner whatsoever without the written permission of Dell Inc. is strictly forbidden.

Trademarks used in this text: Dell™, the DELL logo, and Inspiron™ are trademarks of Dell Inc.; Microsoft<sup>®</sup>, Windows<sup>®</sup>, and the Windows start button logo **®** are either trademarks or registered trademarks of Microsoft corporation in the United States and/or other countries; Bluetooth<sup>®</sup> is a registered trademark owned by Bluetooth SIG, Inc. and is used by Dell under license.

Other trademarks and trade names may be used in this document to refer to either the entities claiming the marks and names or their products. Dell Inc. disclaims any proprietary interest in trademarks and trade names other than its own.

2012 - 04 Rev. A00

### **Contents**

| 1  | Before You Begin                             | . 8 |
|----|----------------------------------------------|-----|
|    | Turn Off Your Computer and Connected Devices | . 8 |
|    | Safety Instructions                          | . 8 |
|    | Recommended Tools                            | . 9 |
| 2  | After Working Inside Your Computer           | 10  |
| 3  | Removing the Switch                          | 12  |
|    | Procedure                                    | 12  |
| 4  | Replacing the Switch                         | 14  |
|    | Procedure                                    | 14  |
| 5  | Removing the Battery                         | 16  |
|    | Procedure                                    | 16  |
| 6  | Replacing the Battery                        | 18  |
|    | Procedure                                    | 18  |
| 7  | Removing the Keyboard                        | 20  |
|    | Prerequisites                                | 20  |
|    | Procedure                                    | 21  |
| 8  | Replacing the Keyboard                       | 24  |
|    | Procedure                                    | 24  |
|    | Postrequisites                               | 24  |
| 9  | Removing the Base Cover                      | 26  |
|    | Prerequisites                                | 26  |
|    | Procedure                                    | 26  |
| 10 | Replacing the Base Cover                     | 28  |
|    | Procedure                                    |     |
|    | Postreguisites                               | 28  |

| 11        | Removing the Memory Module(s)  | 30       |
|-----------|--------------------------------|----------|
|           | Prerequisites                  | 30<br>30 |
| 12        | Replacing the Memory Module(s) | 32       |
|           | Procedure                      | 32<br>33 |
| 13        | Removing the Hard Drive        | 34       |
|           | Prerequisites                  | 34<br>35 |
| 14        | Replacing the Hard Drive       | 38       |
|           | Procedure                      | 38       |
|           | Postrequisites                 | 38       |
| <b>15</b> | Removing the Optical Drive     | 40       |
|           | Prerequisites                  | 40<br>40 |
| 16        | Replacing the Optical Drive    | 42       |
|           | Procedure                      | 42<br>42 |
| 17        | Removing the Palm Rest         | 44       |
|           | Prerequisites                  | 44<br>44 |
| 18        | Replacing the Palm Rest        | 48       |
|           | Procedure                      | 48<br>48 |
| 19        | Removing the Mini-Card         | 50       |
|           | Prerequisites                  | 50<br>50 |
| 20        | Replacing the Mini-Card        | 52       |
|           | Procedure                      | 52<br>53 |

| <b>Z</b> I | Removing the Power-Adapter Port  | <b>5</b> 4 |
|------------|----------------------------------|------------|
|            | Prerequisites                    | 54         |
|            | Procedure                        | 54         |
| 22         | Replacing the Power-Adapter Port | 56         |
|            | Procedure                        | 56         |
|            | Postrequisites                   | 56         |
| 23         | Removing the Coin-Cell Battery   | 58         |
|            | Prerequisites                    | 58         |
|            | Procedure                        | 59         |
| 24         | Replacing the Coin-Cell Battery  | 60         |
|            | Procedure                        | 60         |
|            | Postrequisites                   | 60         |
| 25         | Removing the Fan                 | 62         |
|            | Prerequisites                    | 62         |
|            | Procedure                        | 62         |
| 26         | Replacing the Fan                | 64         |
|            | Procedure                        | 64         |
|            | Postrequisites                   | 64         |
| 27         | Removing the Speakers            | 66         |
|            | Prerequisites                    | 66         |
|            | Procedure                        | 66         |
| 28         | Replacing the Speakers           | 68         |
|            | Procedure                        | 68         |
|            | Postrequisites                   | 68         |
| 29         | Removing the Display Assembly    | 70         |
|            | Prerequisites                    | 70         |
|            | Procedure                        | 70         |
| 30         | Replacing the Display Assembly   | 74         |
|            | Procedure                        | 74         |
|            | Postreguisites                   | 74         |

| 31        | Removing the Display Bezel   | 76       |
|-----------|------------------------------|----------|
|           | Prerequisites                | 76<br>76 |
| 32        | Replacing the Display Bezel  | 78       |
|           | Procedure                    | 78<br>78 |
| 33        | Removing the Display Panel   | 80       |
|           | Prerequisites                | 80<br>80 |
| 34        | Replacing the Display Panel  | 82       |
|           | Procedure                    | 82<br>82 |
| 35        | Removing the Display Hinges  | 84       |
|           | Prerequisites                | 84<br>84 |
| 36        | Replacing the Display Hinges | 86       |
|           | Procedure                    | 86<br>86 |
| <b>37</b> | Removing the Camera Module   | 88       |
|           | Prerequisites                | 88<br>88 |
| 38        | Replacing the Camera Module  | 92       |
|           | Procedure                    | 92<br>92 |
| 39        | Removing the Processor       | 94       |
|           | Prerequisites                | 94<br>95 |
| 40        | Replacing the Processor      | 96       |
|           | Procedure                    | 96<br>96 |

| 41 | Removing the System Board            | . 98 |
|----|--------------------------------------|------|
|    | Prerequisites                        | . 98 |
|    | Procedure                            | . 99 |
| 42 | Replacing the System Board           | 102  |
|    | Procedure                            | 102  |
|    | Postrequisites                       |      |
|    | Entering the Service Tag in the BIOS | 103  |
| 43 | Removing the Processor Heat-Sink     | 104  |
|    | Prerequisites                        | 104  |
|    | Procedure                            | 105  |
| 44 | Replacing the Processor Heat-Sink    | 106  |
|    | Procedure                            | 106  |
|    | Postrequisites                       | 106  |
| 45 | Flashing the BIOS                    | 108  |

#### **Before You Begin**

#### **Turn Off Your Computer and Connected Devices**

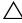

 $\bigwedge$  CAUTION: To avoid losing data, save and close all open files and exit all open programs before you turn off your computer.

- Save and close all open files and exit all open programs. 1
- Click **Start** 🚱 and click **Shut down**.

Microsoft Windows shuts down and then the computer turns off.

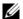

**NOTE:** If you are using a different operating system, see the documentation of your operating system for shut-down instructions.

- Disconnect your computer and all attached devices from their electrical outlets. 3
- 4 Disconnect all telephone cables, network cables, and attached devices from your computer.
- Press and hold the power button for 5 seconds, after the computer is unplugged, to 5 ground the system board.

#### Safety Instructions

Use the following safety guidelines to protect your computer from potential damage and ensure your personal safety.

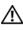

NARNING: Before working inside your computer, read the safety information that shipped with your computer. For additional safety best practices information, see the Regulatory Compliance Homepage at dell.com/ regulatory\_compliance.

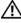

√!\ WARNING: Disconnect all power sources before opening the computer cover or panels. After you finish working inside the computer, replace all covers, panels, and screws before connecting to the power source.

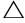

CAUTION: To avoid damaging the computer, ensure that the work surface is flat and clean.

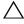

CAUTION: To avoid damaging the components and cards, handle them by their edges and avoid touching pins and contacts.

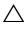

CAUTION: Only a certified service technician is authorized to remove the computer cover and access any of the components inside the computer. See the safety instructions for complete information about safety precautions, working inside your computer, and protecting against electrostatic discharge.

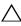

CAUTION: Before touching anything inside your computer, ground yourself by touching an unpainted metal surface, such as the metal at the back of the computer. While you work, periodically touch an unpainted metal surface to dissipate static electricity, which could harm internal components.

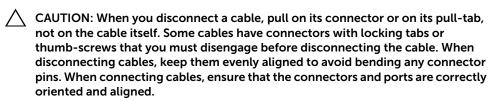

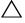

CAUTION: To disconnect a network cable, first unplug the cable from your computer and then unplug the cable from the network device.

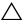

CAUTION: Press and eject any installed card from the 8-in-1 Media Card Reader.

#### **Recommended Tools**

The procedures in this document may require the following tools:

- Phillips screwdriver
- Plastic scribe
- Small flat-blade screwdriver

### **After Working Inside Your Computer**

After you complete replacement procedures, ensure the following:

- Replace all screws and ensure that no stray screws remain inside your computer
- Connect any external devices, cables, cards, and any other part(s) you removed before working on your computer
- Connect your computer and all attached devices to their electrical outlets

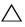

CAUTION: Before turning on your computer, replace all screws and ensure that no stray screws remain inside the computer. Failure to do so may damage your computer.

#### **Removing the Switch**

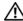

WARNING: Before working inside your computer, read the safety information that shipped with your computer and follow the steps in "Before You Begin" on page 9. For additional safety best practices information, see the Regulatory Compliance Homepage at dell.com/regulatory\_compliance.

- 1 Slide the switch release latch to the side. The switch pops up.
- 2 Lift the switch off the computer.

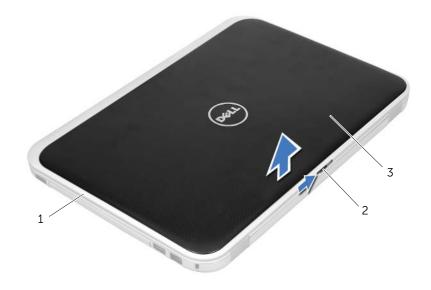

| 1 | display cover        | 2 | switch |
|---|----------------------|---|--------|
| 3 | switch release latch |   |        |

#### Replacing the Switch

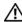

WARNING: Before working inside your computer, read the safety information that shipped with your computer and follow the steps in "Before You Begin" on page 9. For additional safety best practices information, see the Regulatory Compliance Homepage at dell.com/regulatory\_compliance.

#### **Procedure**

1 Align the tabs at the bottom of the switch with the slots on the display cover and snap the switch into place.

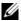

**NOTE:** Ensure that the tabs on the switch are secured in the slots on the display cover.

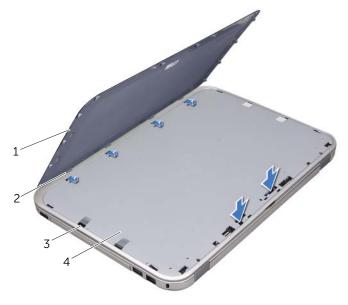

| 1 | switch | 2 | tabs          |
|---|--------|---|---------------|
| 3 | slots  | 4 | display cover |

**2** Follow the instructions in "After Working Inside Your Computer" on page 11.

### Removing the Battery

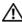

WARNING: Before working inside your computer, read the safety information that shipped with your computer and follow the steps in "Before You Begin" on page 9. For additional safety best practices information, see the Regulatory Compliance Homepage at dell.com/regulatory\_compliance.

#### **Procedure**

- 1 Close the display and turn the computer over.
- 2 Slide the battery release latches to the unlock position.
- **3** Lift the battery out of the battery bay.

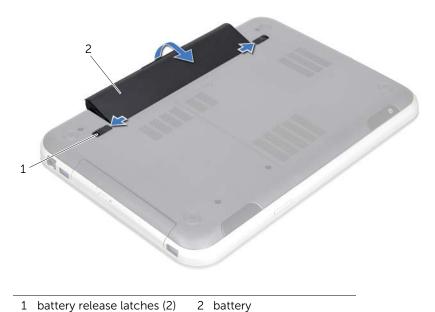

·

#### Replacing the Battery

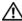

NARNING: Before working inside your computer, read the safety information that shipped with your computer and follow the steps in "Before You Begin" on page 9. For additional safety best practices information, see the Regulatory Compliance Homepage at dell.com/regulatory\_compliance.

- 1 Align the tabs on the battery with the slots on the battery bay and snap the battery until it clicks into place.
- Follow the instructions in "After Working Inside Your Computer" on page 11. 2

### Removing the Keyboard

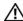

WARNING: Before working inside your computer, read the safety information that shipped with your computer and follow the steps in "Before You Begin" on page 9. For additional safety best practices information, see the Regulatory Compliance Homepage at dell.com/regulatory\_compliance.

#### **Prerequisites**

Remove the battery. See "Removing the Battery" on page 17.

#### **Procedure**

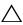

CAUTION: The keycaps on the keyboard are fragile, easily dislodged, and time-consuming to replace. Be careful when removing and handling the keyboard.

- 1 Turn the computer over and open the display as far as possible.
- 2 Using a plastic scribe, release the keyboard from the tabs on the palm rest and ease the keyboard up until it clears off the palm rest.

Failure to do so could result in scratching the display panel.

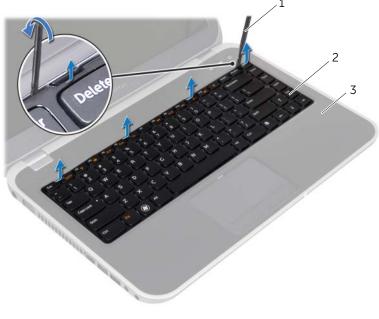

| 1 plastic scribe | 2 keyboard |
|------------------|------------|
| 3 palm rest      |            |

- **3** Carefully turn the keyboard over and place it on the palm rest.
- 4 Lift the connector latches and pull the pull-tabs to disconnect the keyboard cable and keyboard-backlight cable from the connectors on the system board.
- 5 Lift the keyboard away from the computer.

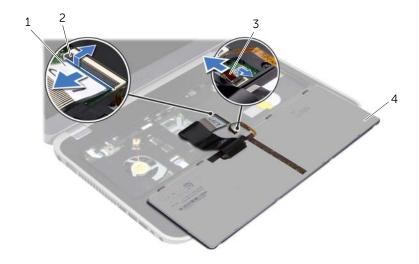

| 1 keyboard cable           | 2 connector latch |
|----------------------------|-------------------|
| 3 keyboard-backlight cable | 4 keyboard        |

Replacing the Keyboard

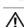

WARNING: Before working inside your computer, read the safety information that shipped with your computer and follow the steps in "Before You Begin" on page 9. For additional safety best practices information, see the Regulatory Compliance Homepage at dell.com/regulatory\_compliance.

#### **Procedure**

- 1 Slide the keyboard cable and keyboard-backlight cable into the connectors on the system board and press down on the connector latches to secure the cables.
- 2 Slide the tabs at the bottom of the keyboard into the slots on the palm rest and place the keyboard on the palm rest.
- **3** Gently press around the edges of the keyboard to secure the keyboard under the tabs on the palm rest.
- 4 Close the display and turn the computer over.

#### **Postrequisites**

- **1** Replace the battery. See "Replacing the Battery" on page 19.
- **2** Follow the instructions in "After Working Inside Your Computer" on page 11.

#### Removing the Base Cover

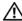

WARNING: Before working inside your computer, read the safety information that shipped with your computer and follow the steps in "Before You Begin" on page 9. For additional safety best practices information, see the Regulatory Compliance Homepage at dell.com/regulatory\_compliance.

#### **Prerequisites**

Remove the battery. See "Removing the Battery" on page 17.

- 1 Loosen the captive screw that secures the base cover to the computer base.
- 2 Using your fingertips, pry the base cover from the computer base.
- **3** Lift the base cover off the computer base.

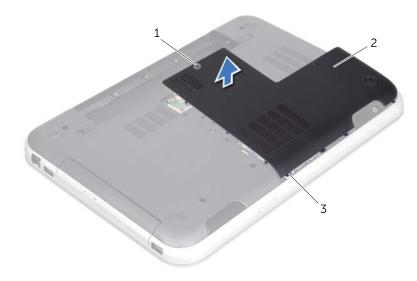

| 1 | captive screw | 2 | base cover |
|---|---------------|---|------------|
| 3 | tabs          |   |            |

### Replacing the Base Cover

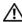

WARNING: Before working inside your computer, read the safety information that shipped with your computer and follow the steps in "Before You Begin" on page 9. For additional safety best practices information, see the Regulatory Compliance Homepage at dell.com/regulatory\_compliance.

#### **Procedure**

- Slide the tabs on the base cover into the slots on the computer base and snap the base cover into place.
- 2 Tighten the captive screw that secures the base cover to the computer base.

#### **Postrequisites**

- 1 Replace the battery. See "Replacing the Battery" on page 19.
- 2 Follow the instructions in "After Working Inside Your Computer" on page 11.

#### Removing the Memory Module(s)

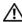

WARNING: Before working inside your computer, read the safety information that shipped with your computer and follow the steps in "Before You Begin" on page 9. For additional safety best practices information, see the Regulatory Compliance Homepage at dell.com/regulatory\_compliance.

#### **Prerequisites**

- Remove the battery. See "Removing the Battery" on page 17.
- 2 Remove the base cover. See "Removing the Base Cover" on page 27.

#### **Procedure**

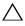

tools to spread the memory-module securing clips.

- 1 Use your fingertips to carefully spread apart the securing clips on each end of the memory-module connector until the memory module pops up.
- Remove the memory module from the memory-module connector.

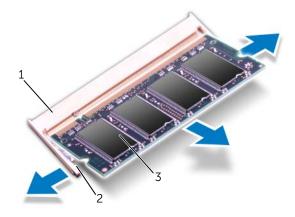

| 1 | memory-module connector | 2 | securing clips (2) |
|---|-------------------------|---|--------------------|
| 3 | memory module           |   |                    |

#### Replacing the Memory Module(s)

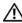

WARNING: Before working inside your computer, read the safety information that shipped with your computer and follow the steps in "Before You Begin" on page 9. For additional safety best practices information, see the Regulatory Compliance Homepage at dell.com/regulatory\_compliance.

#### **Procedure**

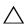

CAUTION: If you need to install memory modules in two connectors, install a memory module in the connector labeled "DIMM A" before you install a memory module in the connector labeled "DIMM B."

- 1 Align the notch on the memory module with the tab on the memory-module connector.
- Slide the memory module firmly into the slot at a 45-degree angle, and press the memory module down until it clicks into place. If you do not hear the click, remove the memory module and reinstall it.

1

**NOTE:** If the memory module is not installed properly, the computer may not boot.

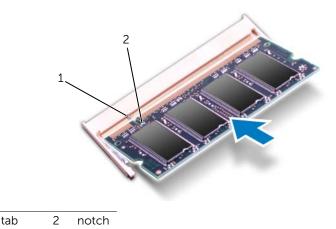

#### **Postrequisites**

- 1 Replace the base cover. See "Replacing the Base Cover" on page 29.
- 2 Replace the battery. See "Replacing the Battery" on page 19.
- **3** Follow the instructions in "After Working Inside Your Computer" on page 11.
- 4 Turn on the computer.

As the computer boots, it detects the memory module(s) and automatically updates the system configuration information.

To confirm the amount of memory installed in the computer:

#### Removing the Hard Drive

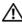

NARNING: Before working inside your computer, read the safety information that shipped with your computer and follow the steps in "Before You Begin" on page 9. For additional safety best practices information, see the Regulatory Compliance Homepage at dell.com/regulatory\_compliance.

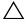

CAUTION: To avoid data loss, do not remove the hard drive while the computer is On or in Sleep state.

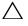

CAUTION: Hard drives are extremely fragile. Exercise care when handling the hard drive.

#### **Prerequisites**

- Remove the battery. See "Removing the Battery" on page 17.
- Remove the base cover. See "Removing the Base Cover" on page 27.

- Pull the pull-tab to disconnect the hard-drive cable from the system-board connector.
- 2 Remove the screws that secure the hard-drive assembly to the computer base.
- **3** Make a note of the hard-drive cable routing and remove the cable from the routing guides.
- 4 Lift the hard-drive assembly along with its cable away from the computer base.

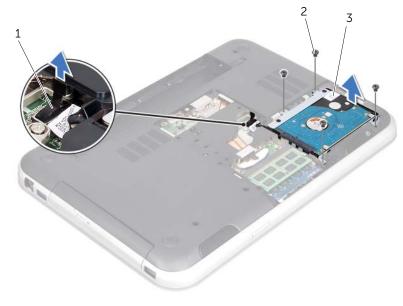

| 1 | hard-drive cable connector | 2 | screws (4) |
|---|----------------------------|---|------------|
| 3 | hard-drive assembly        |   |            |

**5** Pull the interposer to disconnect the hard-drive cable from the hard-drive.

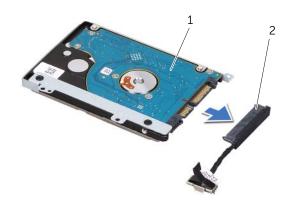

| 1 hard-drive assembly | 2 interposer |
|-----------------------|--------------|
|-----------------------|--------------|

- 6 Remove the screws that secure the hard-drive bracket to the hard drive.
- 7 Slide the hard-drive off the hard-drive bracket.

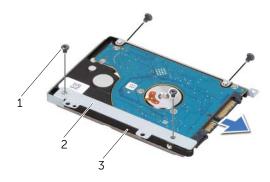

| 1 | screws (4) | 2 | hard-drive bracket |
|---|------------|---|--------------------|
| 3 | hard drive |   |                    |

## Replacing the Hard Drive

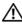

WARNING: Before working inside your computer, read the safety information that shipped with your computer and follow the steps in "Before You Begin" on page 9. For additional safety best practices information, see the Regulatory Compliance Homepage at dell.com/regulatory\_compliance.

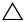

CAUTION: Hard drives are extremely fragile. Exercise care when handling the hard drive.

#### **Procedure**

- 1 Remove the new hard drive from its packaging. Save the original packaging for storing or shipping the hard drive.
- 2 Align the screw holes on the hard-drive bracket with the screw holes on the hard drive.
- **3** Replace the screws that secure the hard-drive bracket to the hard drive.
- 4 Connect the hard-drive cable interposer to the hard drive.
- **5** Place the hard-drive assembly in the hard-drive bay on the computer base.
- **6** Replace the screws that secure the hard-drive assembly to the computer base.
- 7 Route the hard-drive cable through the routing guides on the computer base.
- 8 Connect the hard-drive cable to the system-board connector.

- 1 Replace the base cover. See "Replacing the Base Cover" on page 29.
- 2 Replace the battery. See "Replacing the Battery" on page 19.
- **3** Follow the instructions in "After Working Inside Your Computer" on page 11.

## Removing the Optical Drive

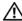

WARNING: Before working inside your computer, read the safety information that shipped with your computer and follow the steps in "Before You Begin" on page 9. For additional safety best practices information, see the Regulatory Compliance Homepage at dell.com/regulatory\_compliance.

#### **Prerequisites**

- 1 Remove the battery. See "Removing the Battery" on page 17.
- 2 Remove the base cover. See "Removing the Base Cover" on page 27.

- 1 Remove the screw that secures the optical-drive assembly to the computer base.
- 2 Using your fingertips, slide the optical-drive assembly out of the optical-drive bay.

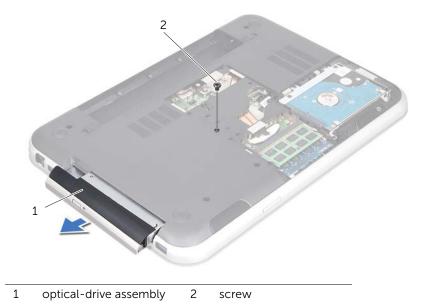

- **3** Carefully pry the optical-drive bezel and remove it from the optical-drive assembly.
- 4 Remove the screws that secure the optical-drive bracket to the optical drive.
- **5** Remove the optical-drive bracket.

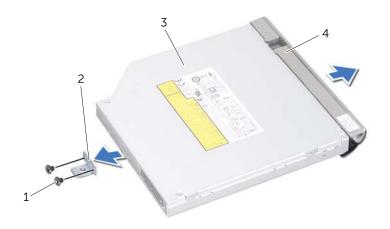

| 1 | screws (2)    | 2 | optical-drive bracket |
|---|---------------|---|-----------------------|
| 3 | optical drive | 4 | optical-drive bezel   |

## Replacing the Optical Drive

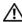

WARNING: Before working inside your computer, read the safety information that shipped with your computer and follow the steps in "Before You Begin" on page 9. For additional safety best practices information, see the Regulatory Compliance Homepage at dell.com/regulatory\_compliance.

#### **Procedure**

- 1 Align the screw holes on the optical-drive bracket with the screw holes on the optical drive.
- 2 Replace the screws that secure the optical-drive bracket to the optical drive.
- **3** Align the tabs on the optical-drive bezel with the slots on the optical-drive assembly and snap the optical-drive bezel into place.
- 4 Slide the optical-drive assembly into the optical-drive bay until it is fully seated.
- **5** Replace the screw that secures the optical-drive assembly to the computer base.

- 1 Replace the base cover. See "Replacing the Base Cover" on page 29.
- 2 Replace the battery. See "Replacing the Battery" on page 19.
- **3** Follow the instructions in "After Working Inside Your Computer" on page 11.

## Removing the Palm Rest

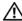

/I\ WARNING: Before working inside your computer, read the safety information that shipped with your computer and follow the steps in "Before You Begin" on page 9. For additional safety best practices information, see the Regulatory Compliance Homepage at dell.com/regulatory\_compliance.

#### **Prerequisites**

- Remove the battery. See "Removing the Battery" on page 17.
- 2 Remove the base cover. See "Removing the Base Cover" on page 27.
- 3 Remove the keyboard. See "Removing the Keyboard" on page 21.

- Close the display and turn the computer over.
- Remove the screws that secure the palm rest to the computer base.

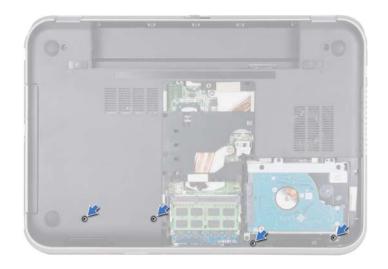

- **3** Turn the computer over and open the display as far as possible.
- 4 Lift the connector latches and pull the pull-tabs to disconnect the power-button board cable, touchpad cable, and hot-key board cable from the connectors on the system board.
- **5** Pull the pull-tab to disconnect the display cable from the connector on the system board.

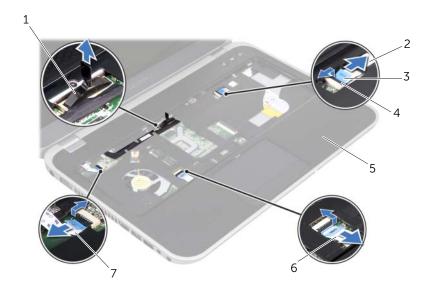

| 1 display cable connector  | 2 hot-key board cable |
|----------------------------|-----------------------|
| 3 pull-tab                 | 4 connector latch     |
| 5 palm rest                | 6 touchpad cable      |
| 7 power-button board cable |                       |

- **6** Make a note of the display cable routing and remove the cable from the routing guides on the palm rest.
- 7 Remove the screws that secure the palm rest to the computer base.
- CAUTION: Carefully separate the palm rest from the display assembly to avoid damage to the display assembly.
- **8** Starting from the back of the computer, carefully pry out the palm rest and then ease the palm rest from the computer base.

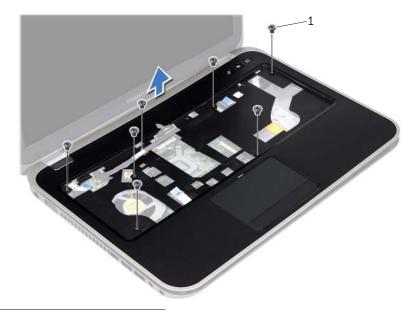

1 screws (7)

**9** Remove the display cable through the slot on the palm rest.

## Replacing the Palm Rest

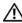

WARNING: Before working inside your computer, read the safety information that shipped with your computer and follow the steps in "Before You Begin" on page 9. For additional safety best practices information, see the Regulatory Compliance Homepage at dell.com/regulatory\_compliance.

#### **Procedure**

- 1 Slide the display cable through the slot on the palm rest.
- **2** Align the palm rest with the computer base and gently snap the palm rest into place.
- **3** Slide the hot-key board cable, power-button board cable, and touchpad cable into the system-board connectors and press down on the connector latches to secure the cables.
- 4 Route the display cable through the routing guides on the palm rest.
- **5** Connect the display cable to the system-board connector.
- **6** Replace the screws that secure the palm rest to the computer base.
- 7 Close the display and turn the computer over.
- **8** Replace the screws that secure the palm rest to the computer base.

- 1 Replace the keyboard. See "Replacing the Keyboard" on page 25.
- **2** Replace the base cover. See "Replacing the Base Cover" on page 29.
- **3** Replace the battery. See "Replacing the Battery" on page 19.
- 4 Follow the instructions in "After Working Inside Your Computer" on page 11.

## Removing the Mini-Card

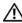

WARNING: Before working inside your computer, read the safety information that shipped with your computer and follow the steps in "Before You Begin" on page 9. For additional safety best practices information, see the Regulatory Compliance Homepage at dell.com/regulatory\_compliance.

If you ordered a wireless Mini-Card with your computer, the card is already installed.

#### **Prerequisites**

- 1 Remove the base cover. See "Removing the Base Cover" on page 27.
- 2 Remove the battery. See "Removing the Battery" on page 17.
- **3** Remove the keyboard. See "Removing the Keyboard" on page 21.
- 4 Remove the palm rest. See "Removing the Palm Rest" on page 45.

- 1 Disconnect the antenna cables from the connectors on the Mini-Card.
- 2 Remove the screw that secures the Mini-Card to the connector on the system board.

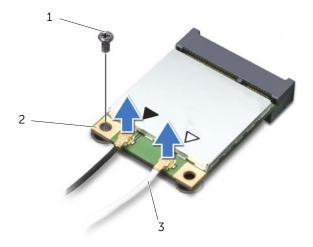

| 1 | screw              | 2 | Mini-Card |
|---|--------------------|---|-----------|
| 3 | antenna cables (2) |   |           |

**3** Lift the Mini-Card out of the system-board connector.

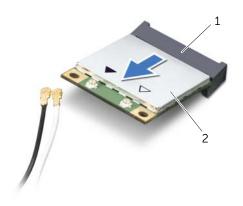

system-board connector 2 Mini-Card 1

antistatic packaging. For more information, see "Protecting Against Electrostatic Discharge" in the safety information that shipped with your computer.

Replacing the Mini-Card

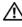

**!**\ WARNING: Before working inside your computer, read the safety information that shipped with your computer and follow the steps in "Before You Begin" on page 9. For additional safety best practices information, see the Regulatory Compliance Homepage at dell.com/regulatory\_compliance.

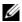

**NOTE:** Dell does not quarantee compatibility or provide support for Mini-Cards from sources other than Dell.

Your computer has one half Mini-Card slot which supports a Wireless Local Area Network (WLAN) + Bluetooth combo card, Wi-Fi, and Worldwide Interoperability for Microwave Access (WiMax).

#### **Procedure**

- Remove the new Mini-Card from its packaging.
- Align the notch on the Mini-Card with the tab on the system-board connector.

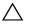

CAUTION: Use firm and even pressure to slide the Mini-Card into place. If you use excessive force, you may damage the connector.

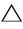

CAUTION: The connectors are keyed to ensure correct insertion. If you feel resistance, check the connectors on the Mini-Card and on the system board, and realign the Mini-Card.

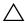

CAUTION: To avoid damage to the Mini-Card, never place cables under the Mini-Card.

- 3 Insert the Mini-Card connector at a 45-degree angle into the system-board connector.
- 4 Press the other end of the Mini-Card down into the slot on the system board and replace the screw that secures the Mini-Card to the system-board connector.
- Connect the antenna cables to the connectors on the Mini-Card. 5 The following table provides the antenna cable color scheme for the Mini-Card supported by your computer.

| Connectors on the Mini-Card                 | Antenna Cable Color Scheme |
|---------------------------------------------|----------------------------|
| WLAN + Bluetooth (2 cables)                 |                            |
| Main WLAN + Bluetooth (white triangle)      | white                      |
| Auxiliary WLAN + Bluetooth (black triangle) | black                      |

- 1 Replace the palm rest. See "Replacing the Palm Rest" on page 49.
- 2 Replace the keyboard. See "Replacing the Keyboard" on page 25.
- **3** Replace the base cover. See "Replacing the Base Cover" on page 29.
- 4 Replace the battery. See "Replacing the Battery" on page 19.
- **5** Follow the instructions in "After Working Inside Your Computer" on page 11.

## Removing the Power-Adapter Port

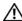

WARNING: Before working inside your computer, read the safety information that shipped with your computer and follow the steps in "Before You Begin" on page 9. For additional safety best practices information, see the Regulatory Compliance Homepage at dell.com/regulatory\_compliance.

#### **Prerequisites**

- 1 Remove the battery. See "Removing the Battery" on page 17.
- 2 Remove the base cover. See "Removing the Base Cover" on page 27.
- **3** Remove the keyboard. See "Removing the Keyboard" on page 21.
- 4 Remove the palm rest. See "Removing the Palm Rest" on page 45.

#### **Procedure**

- 1 Disconnect the power-adapter port cable from the system-board connector.
- 2 Remove the screw that secures the power-adapter port to the computer base.
- **3** Lift the power-adapter port along with its cable away from the computer base.

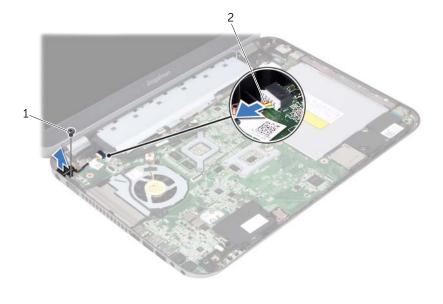

1 screw

2 power-adapter port cable

## Replacing the Power-Adapter Port

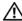

WARNING: Before working inside your computer, read the safety information that shipped with your computer and follow the steps in "Before You Begin" on page 9. For additional safety best practices information, see the Regulatory Compliance Homepage at dell.com/regulatory\_compliance.

#### **Procedure**

- 1 Align the screw hole on the power-adapter port with the screw hole on the computer base.
- 2 Replace the screw that secures the power-adapter port to the computer base.
- **3** Connect the power-adapter port cable to the system-board connector.

- 1 Replace the palm rest. See "Replacing the Palm Rest" on page 49.
- 2 Replace the keyboard. See "Replacing the Keyboard" on page 25.
- **3** Replace the base cover. See "Replacing the Base Cover" on page 29.
- **4** Replace the battery. See "Replacing the Battery" on page 19.
- **5** Follow the instructions in "After Working Inside Your Computer" on page 11.

### Removing the Coin-Cell Battery

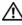

!\ WARNING: Before working inside your computer, read the safety information that shipped with your computer and follow the steps in "Before You Begin" on page 9. For additional safety best practices information, see the Regulatory Compliance Homepage at dell.com/regulatory\_compliance.

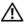

✓!\ WARNING: The battery may explode if installed incorrectly. Replace the battery only with the same or equivalent type. Discard used batteries according to the manufacturer's instructions.

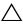

CAUTION: Removing the coin-cell battery resets the BIOS settings to default. It is recommended that you note the BIOS settings before removing the coin-cell battery.

### **Prerequisites**

- Remove the battery. "Removing the Battery" on page 17.
- 2 Remove the base cover. "Removing the Base Cover" on page 27.
- Remove the memory module(s). "Removing the Memory Module(s)" on page 31.
- Follow the instructions from step 1 to step 4 in "Removing the Hard Drive" on page 35.
- Follow the instructions from step 1 to step 2 in "Removing the Optical Drive" on
- Remove the keyboard. See "Removing the Keyboard" on page 21. 6
- Remove the palm rest. See "Removing the Palm Rest" on page 45. 7
- 8 Remove the fan. See "Removing the Fan" on page 63.
- Remove the speakers. See "Removing the Speakers" on page 67. 9
- 10 Follow the instructions from step 1 to step 3 in "Removing the System Board" on page 99.

- 1 Turn the system board over.
- 2 Using a plastic scribe, gently pry the coin-cell battery out of the battery socket on the system board.

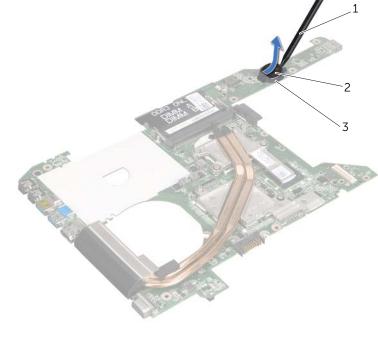

| 1 | plastic scribe | 2 | coin-cell battery |
|---|----------------|---|-------------------|
| 3 | battery socket |   |                   |

## Replacing the Coin-Cell Battery

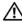

!\ WARNING: Before working inside your computer, read the safety information that shipped with your computer and follow the steps in "Before You Begin" on page 9. For additional safety best practices information, see the Regulatory Compliance Homepage at dell.com/regulatory\_compliance.

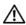

✓!\ WARNING: The battery may explode if installed incorrectly. Replace the battery only with the same or equivalent type. Discard used batteries according to the manufacturer's instructions.

#### **Procedure**

With the positive-side facing up, snap the coin-cell battery into the battery socket on the system board.

- Follow the instructions from step 4 to step 7 in "Replacing the System Board" on page 103.
- Replace the fan. See "Replacing the Fan" on page 65.
- Replace the speakers. See "Replacing the Speakers" on page 69.
- 4 Follow the instructions from step 5 to step 8 in "Replacing the Hard Drive" on page 39.
- 5 Follow the instructions from step 4 to step 5 in "Replacing the Optical Drive" on page 43.
- 6 Replace the memory module(s). See "Replacing the Memory Module(s)" on page 33.
- 7 Replace the palm rest. See "Replacing the Palm Rest" on page 49.
- Replace the keyboard. "Replacing the Keyboard" on page 25. 8
- 9 Replace the base cover. "Replacing the Base Cover" on page 29.
- 10 Replace the battery. "Replacing the Battery" on page 19.
- 11 Follow the instructions in "After Working Inside Your Computer" on page 11.

### Removing the Fan

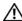

WARNING: Before working inside your computer, read the safety information that shipped with your computer and follow the steps in "Before You Begin" on page 9. For additional safety best practices information, see the Regulatory Compliance Homepage at dell.com/regulatory\_compliance.

#### **Prerequisites**

- 1 Remove the battery. See "Removing the Battery" on page 17.
- 2 Remove the base cover. See "Removing the Base Cover" on page 27.
- **3** Remove the keyboard. See "Removing the Keyboard" on page 21.
- 4 Remove the palm rest. See "Removing the Palm Rest" on page 45.

#### **Procedure**

- 1 Disconnect the fan cable from the system-board connector.
- 2 Lift the fan along with its cable away from the computer.

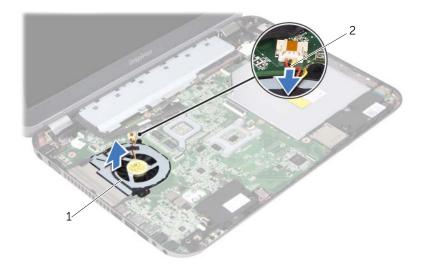

1 fan 2 fan cable

## **26** Replacing the Fan

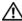

WARNING: Before working inside your computer, read the safety information that shipped with your computer and follow the steps in "Before You Begin" on page 9. For additional safety best practices information, see the Regulatory Compliance Homepage at dell.com/regulatory\_compliance.

#### **Procedure**

- 1 Place the fan in the slot on the computer base.
- **2** Connect the fan cable to the connector on the system board.

- 1 Replace the palm rest. See "Replacing the Palm Rest" on page 49.
- 2 Replace the keyboard. See "Replacing the Keyboard" on page 25.
- **3** Replace the base cover. See "Replacing the Base Cover" on page 29.
- **4** Replace the battery. See "Replacing the Battery" on page 19.
- **5** Follow the instructions in "After Working Inside Your Computer" on page 11.

### **Removing the Speakers**

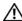

WARNING: Before working inside your computer, read the safety information that shipped with your computer and follow the steps in "Before You Begin" on page 9. For additional safety best practices information, see the Regulatory Compliance Homepage at dell.com/regulatory\_compliance.

#### **Prerequisites**

- 1 Remove the battery. See "Removing the Battery" on page 17.
- 2 Remove the base cover. See "Removing the Base Cover" on page 27.
- 3 Remove the keyboard. See "Removing the Keyboard" on page 21.
- 4 Remove the palm rest. See "Removing the Palm Rest" on page 45.

- 1 Disconnect the speakers cable from the system-board connector.
- 2 Make a note of the speakers cable routing and remove it from the routing guides on the computer base.
- **3** Lift the speakers along with its cable away from the computer base.

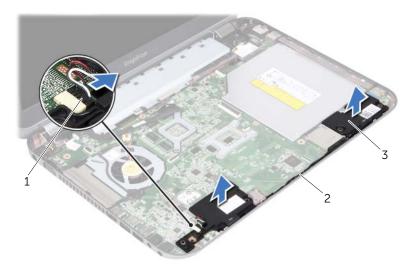

| 1 | speakers cable | 2 | speakers cable routing |
|---|----------------|---|------------------------|
| 3 | speakers (2)   |   |                        |

## Replacing the Speakers

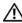

WARNING: Before working inside your computer, read the safety information that shipped with your computer and follow the steps in "Before You Begin" on page 9. For additional safety best practices information, see the Regulatory Compliance Homepage at dell.com/regulatory\_compliance.

#### **Procedure**

- 1 Use the alignment posts on the computer base to place the speakers in position.
  - **NOTE:** Ensure that the speakers are secured by the alignment posts.
- 2 Route the speakers cable through the routing guides on the computer base.
- **3** Connect the speakers cable to the system-board connector.

- 1 Replace the palm rest. See "Replacing the Palm Rest" on page 49.
- 2 Replace the keyboard. See "Replacing the Keyboard" on page 25.
- **3** Replace the base cover. See "Replacing the Base Cover" on page 29.
- 4 Replace the battery. See "Replacing the Battery" on page 19.
- **5** Follow the instructions in "After Working Inside Your Computer" on page 11.

## Removing the Display Assembly

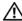

WARNING: Before working inside your computer, read the safety information that shipped with your computer and follow the steps in "Before You Begin" on page 9. For additional safety best practices information, see the Regulatory Compliance Homepage at dell.com/regulatory\_compliance.

#### **Prerequisites**

- 1 Remove the battery. See "Removing the Battery" on page 17.
- 2 Remove the base cover. See "Removing the Base Cover" on page 27.
- **3** Remove the keyboard. See "Removing the Keyboard" on page 21.
- 4 Remove the palm rest. See "Removing the Palm Rest" on page 45.

- 1 Close the display and turn the computer over.
- 2 Remove the screws that secure the display assembly to the computer base.

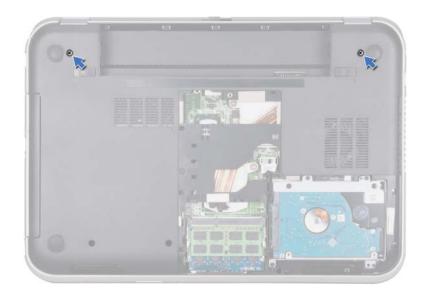

- **3** Turn the computer over and open the display as far as possible.
- **4** Disconnect the antenna cables from the connectors on the Mini-Card.

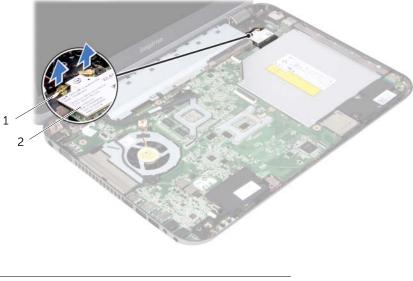

- 1 antenna cables (2)
- 2 Mini-Card

- **5** Remove the screws that secure the display assembly to the computer base.
- **6** Lift the display assembly off the computer base.

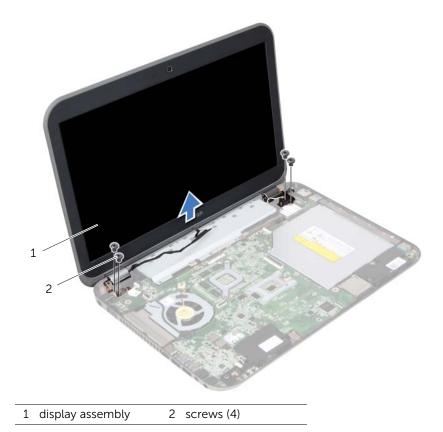

Replacing the Display Assembly

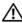

WARNING: Before working inside your computer, read the safety information that shipped with your computer and follow the steps in "Before You Begin" on page 9. For additional safety best practices information, see the Regulatory Compliance Homepage at dell.com/regulatory\_compliance.

#### **Procedure**

- 1 Place the display assembly in position and replace the screws that secure the display assembly to the computer base.
- 2 Connect the antenna cables to the connectors on the Mini-Card.
- **3** Close the display and turn the computer over.
- 4 Replace the screws that secure the display assembly to the computer base.

- **5** Replace the palm rest. See "Replacing the Palm Rest" on page 49.
- **6** Replace the keyboard. See "Replacing the Keyboard" on page 25.
- 7 Replace the base cover. See "Replacing the Base Cover" on page 29.
- **8** Replace the battery. See "Replacing the Battery" on page 19.
- **9** Follow the instructions in "After Working Inside Your Computer" on page 11.

## Removing the Display Bezel

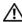

WARNING: Before working inside your computer, read the safety information that shipped with your computer and follow the steps in "Before You Begin" on page 9. For additional safety best practices information, see the Regulatory Compliance Homepage at dell.com/regulatory\_compliance.

#### **Prerequisites**

- Remove the battery. See "Removing the Battery" on page 17.
- 2 Remove the base cover. See "Removing the Base Cover" on page 27.
- Remove the keyboard. See "Removing the Keyboard" on page 21.
- Remove the palm rest. See "Removing the Palm Rest" on page 45.
- 5 Remove the display assembly. See "Removing the Display Assembly" on page 71.

#### **Procedure**

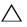

CAUTION: The display bezel is extremely fragile. Be careful when removing it to prevent damaging the display bezel.

- 1 Using your fingertips, carefully pry up the inside edge of the display bezel.
- 2 Lift the display bezel off the display assembly.

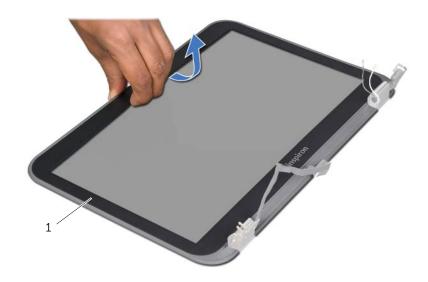

1 display bezel

## Replacing the Display Bezel

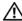

WARNING: Before working inside your computer, read the safety information that shipped with your computer and follow the steps in "Before You Begin" on page 9. For additional safety best practices information, see the Regulatory Compliance Homepage at dell.com/regulatory\_compliance.

#### **Procedure**

Align the display bezel with the display cover and gently snap the display bezel into place.

- 1 Replace the display assembly. See "Replacing the Display Assembly" on page 75.
- 2 Replace the palm rest. See "Replacing the Palm Rest" on page 49.
- **3** Replace the keyboard. See "Replacing the Keyboard" on page 25.
- 4 Replace the base cover. See "Replacing the Base Cover" on page 29.
- **5** Replace the battery. See "Replacing the Battery" on page 19.
- **6** Follow the instructions in "After Working Inside Your Computer" on page 11.

## **Removing the Display Panel**

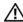

WARNING: Before working inside your computer, read the safety information that shipped with your computer and follow the steps in "Before You Begin" on page 9. For additional safety best practices information, see the Regulatory Compliance Homepage at dell.com/regulatory\_compliance.

### **Prerequisites**

- 1 Remove the battery. See "Removing the Battery" on page 17.
- 2 Remove the base cover. See "Removing the Base Cover" on page 27.
- **3** Remove the keyboard. See "Removing the Keyboard" on page 21.
- 4 Remove the palm rest. See "Removing the Palm Rest" on page 45.
- **5** Remove the display assembly. See "Removing the Display Assembly" on page 71.
- 6 Remove the display bezel. See "Removing the Display Bezel" on page 77.

#### **Procedure**

1 Remove the screws that secure the display panel to the display cover.

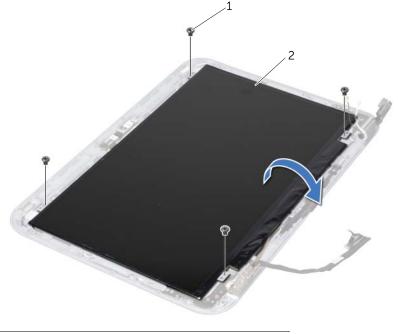

1 screws (4)

2 display panel

- **2** Carefully lift the display panel and turn it over.
- 3 Peel and lift the tape that secures the display cable to the display-board connector and then disconnect the display cable.

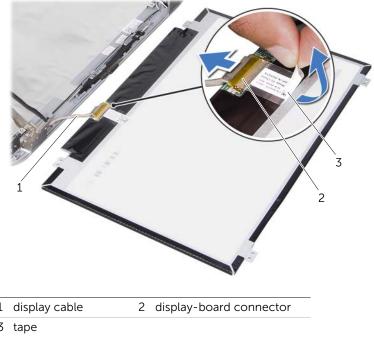

| 1 display cable | 2 display-board connector |
|-----------------|---------------------------|
| 3 tape          |                           |

Lift the display panel away from the display cover.

## Replacing the Display Panel

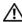

WARNING: Before working inside your computer, read the safety information that shipped with your computer and follow the steps in "Before You Begin" on page 9. For additional safety best practices information, see the Regulatory Compliance Homepage at dell.com/regulatory\_compliance.

#### **Procedure**

- 1 Connect the display cable to the display-board connector and secure it with the tape.
- 2 Turn the display panel over and place it on the display cover.
- **3** Align the screw holes on the display panel with the screw holes on the display cover.
- 4 Replace the screws that secure the display panel to the display cover.

- 1 Replace the display bezel. See "Replacing the Display Bezel" on page 79.
- 2 Replace the display assembly. See "Replacing the Display Assembly" on page 75.
- **3** Replace the palm rest. See "Replacing the Palm Rest" on page 49.
- 4 Replace the keyboard. See "Replacing the Keyboard" on page 25.
- **5** Replace the base cover. See "Replacing the Base Cover" on page 29.
- 6 Replace the battery. See "Replacing the Battery" on page 19.
- 7 Follow the instructions in "After Working Inside Your Computer" on page 11.

## **Removing the Display Hinges**

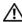

WARNING: Before working inside your computer, read the safety information that shipped with your computer and follow the steps in "Before You Begin" on page 9. For additional safety best practices information, see the Regulatory Compliance Homepage at dell.com/regulatory\_compliance.

#### **Prerequisites**

- 1 Remove the switch. See "Removing the Switch" on page 13.
- 2 Remove the battery. See "Removing the Battery" on page 17.
- **3** Remove the base cover. See "Removing the Base Cover" on page 27.
- 4 Remove the keyboard. See "Removing the Keyboard" on page 21.
- **5** Remove the palm rest. See "Removing the Palm Rest" on page 45.
- 6 Remove the display assembly. See "Removing the Display Assembly" on page 71.
- 7 Remove the display bezel. See "Removing the Display Bezel" on page 77.

#### **Procedure**

- 1 Turn the display assembly over.
- 2 Remove the screws that secure the display hinges to the display cover.

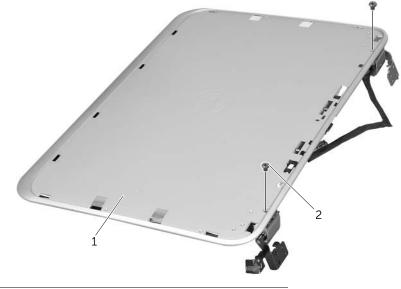

1 display cover

2 screws (2)

- **3** Turn the display assembly over.
- 4 Remove the screws that secure the display hinges to the display cover.
- **5** Lift the display hinges off the display cover.

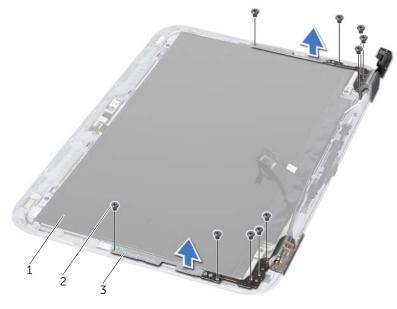

| 1 display panel      | 2 screws (10) |
|----------------------|---------------|
| 3 display hinges (2) |               |

## Replacing the Display Hinges

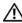

WARNING: Before working inside your computer, read the safety information that shipped with your computer and follow the steps in "Before You Begin" on page 9. For additional safety best practices information, see the Regulatory Compliance Homepage at dell.com/regulatory\_compliance.

#### **Procedure**

- 1 Align the screw holes on the display hinges with the screw holes on the display cover. Ensure that the antenna cables and display cable are routed through the slot on the display hinges.
- 2 Replace the screws that secure the display hinges to the display cover.
- **3** Turn the display assembly over.
- 4 Replaces the screws that secure the display hinges to the display cover.

- 1 Replace the display bezel. See "Replacing the Display Bezel" on page 79.
- 2 Replace the display assembly. See "Replacing the Display Assembly" on page 75.
- **3** Replace the palm rest. See "Replacing the Palm Rest" on page 49.
- 4 Replace the keyboard. See "Replacing the Keyboard" on page 25.
- **5** Replace the base cover. See "Replacing the Base Cover" on page 29.
- **6** Replace the battery. See "Replacing the Battery" on page 19.
- 7 Replace the switch. See "Replacing the Switch" on page 15.
- 8 Follow the instructions in "After Working Inside Your Computer" on page 11.

## Removing the Camera Module

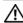

WARNING: Before working inside your computer, read the safety information that shipped with your computer and follow the steps in "Before You Begin" on page 9. For additional safety best practices information, see the Regulatory Compliance Homepage at dell.com/regulatory\_compliance.

#### **Prerequisites**

- 1 Remove the battery. See "Removing the Battery" on page 17.
- 2 Remove the base cover. See "Removing the Base Cover" on page 27.
- **3** Remove the keyboard. See "Removing the Keyboard" on page 21.
- 4 Remove the palm rest. See "Removing the Palm Rest" on page 45.
- 5 Remove the display assembly. See "Removing the Display Assembly" on page 71.
- **6** Remove the display bezel. See "Removing the Display Bezel" on page 77.
- 7 Remove the display panel. See "Removing the Display Panel" on page 81.

#### **Procedure**

1 Peel the camera module from the display cover.

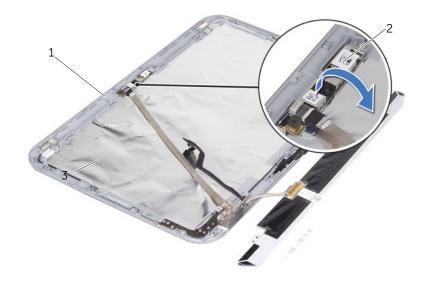

1 display cover

2 camera module

- 2 Turn the camera module over.
- 3 Peel and lift the tape that secures the camera cable to the camera module.

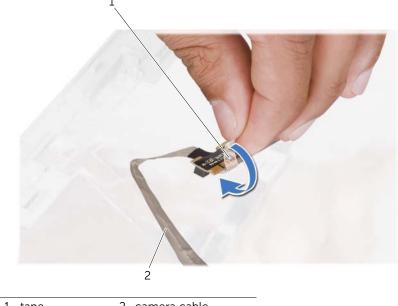

1 tape

2 camera cable

Disconnect the camera cable from the connector on the camera module.

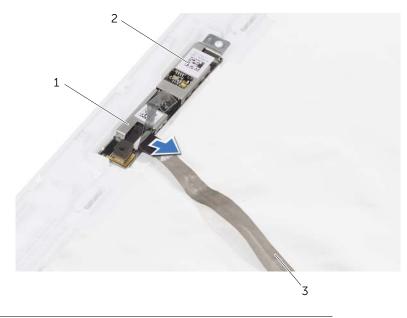

- 1 camera cable connector 2 camera module

3 camera cable

## Replacing the Camera Module

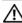

WARNING: Before working inside your computer, read the safety information that shipped with your computer and follow the steps in "Before You Begin" on page 9. For additional safety best practices information, see the Regulatory Compliance Homepage at dell.com/regulatory\_compliance.

#### **Procedure**

- 1 Connect the camera cable to the connector on the camera module and secure it with the tape.
- 2 Use the alignment posts on the display cover to place the camera module in position and adhere the camera module to the display cover.

- 1 Replace the display panel. See "Replacing the Display Panel" on page 83
- 1 Replace the display bezel. See "Replacing the Display Bezel" on page 79.
- 2 Replace the display assembly. See "Replacing the Display Assembly" on page 75.
- **3** Replace the battery. See "Replacing the Battery" on page 19.
- 4 Replace the palm rest. See "Replacing the Palm Rest" on page 49.
- **5** Replace the keyboard. See "Replacing the Keyboard" on page 25.
- 6 Replace the base cover. See "Replacing the Base Cover" on page 29.
- 7 Replace the battery. See "Replacing the Battery" on page 19.
- **8** Follow the instructions in "After Working Inside Your Computer" on page 11.

## **Removing the Processor**

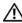

WARNING: Before working inside your computer, read the safety information that shipped with your computer and follow the steps in "Before You Begin" on page 9. For additional safety best practices information, see the Regulatory Compliance Homepage at dell.com/regulatory\_compliance.

### **Prerequisites**

- 1 Remove the battery. See "Removing the Battery" on page 17.
- 2 Remove the base cover. See "Removing the Base Cover" on page 27.
- **3** Remove the memory module(s). See "Removing the Memory Module(s)" on page 31.
- **4** Follow the instructions from step 1 to step 4 in "Removing the Hard Drive" on page 35.
- **5** Follow the instructions from step 1 to step 2 in "Removing the Optical Drive" on page 41.
- **6** Remove the keyboard. See "Removing the Keyboard" on page 21.
- 7 Remove the palm rest. See "Removing the Palm Rest" on page 45.
- **8** Remove the fan. See "Removing the Fan" on page 63.
- **9** Remove the speakers. See "Removing the Speakers" on page 67.
- **10** Follow the instructions from step 1 to step 3 in "Removing the System Board" on page 99.
- 11 Remove the processor heat-sink assembly. See "Removing the Processor Heat-Sink" on page 105.

#### **Procedure**

1 To loosen the ZIF socket, use a small, flat-blade screwdriver and rotate the ZIF-socket cam screw counterclockwise until it comes to the cam stop.

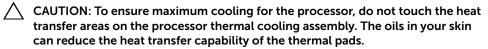

CAUTION: When removing the processor module, pull the module straight up. Be careful not to bend the pins on the processor module.

**2** Lift the processor module from the ZIF socket.

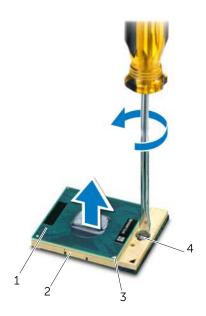

| 1 | processor    | 2 | ZIF socket           |
|---|--------------|---|----------------------|
| 3 | pin-1 corner | 4 | ZIF-socket cam screw |

## Replacing the Processor

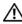

**!**\ WARNING: Before working inside your computer, read the safety information that shipped with your computer and follow the steps in "Before You Begin" on page 9. For additional safety best practices information, see the Regulatory Compliance Homepage at dell.com/regulatory\_compliance.

#### **Procedure**

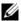

**NOTE:** If you install a new processor, a new thermal cooling assembly including an affixed thermal pad or a new thermal pad along with documentation to illustrate proper installation is shipped.

1 Align the pin-1 corner of the processor module with the pin-1 corner of the ZIF socket, then insert the processor module.

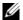

**NOTE:** The pin-1 corner of the processor module has a triangle that aligns with the triangle on the pin-1 corner of the ZIF socket.

When the processor module is properly seated, all four corners are aligned at the same height. If one or more corners of the module are higher than the others, the module is not seated properly.

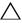

CAUTION: To avoid damage to the processor, hold the screwdriver perpendicular to the processor when turning the cam screw.

Tighten the ZIF socket by turning the cam screw clockwise to secure the processor module to the system board.

- Replace the processor heat-sink assembly. See "Replacing the Processor Heat-Sink" on page 107.
- **2** Follow the instructions from step 4 to step 7 in "Replacing the System Board" on page 103.
- Replace the fan. See "Replacing the Fan" on page 65.
- Replace the speakers. See "Replacing the Speakers" on page 69. 4
- Follow the instructions from step 5 to step 8 in "Replacing the Hard Drive" on page 39.
- Follow the instructions from step 4 to step 5 in "Replacing the Optical Drive" on 6 page 43.
- Replace the memory module(s). See "Replacing the Memory Module(s)" on page 33.
- Replace the palm rest. See "Replacing the Palm Rest" on page 49. 8
- 9 Replace the keyboard. See "Replacing the Keyboard" on page 25.
- Replace the base cover. See "Replacing the Base Cover" on page 29. 10

- **11** Replace the battery. See "Replacing the Battery" on page 19.
- 12 Follow the instructions in "After Working Inside Your Computer" on page 11.

## **Removing the System Board**

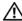

WARNING: Before working inside your computer, read the safety information that shipped with your computer and follow the steps in "Before You Begin" on page 9. For additional safety best practices information, see the Regulatory Compliance Homepage at dell.com/regulatory\_compliance.

#### **Prerequisites**

- 1 Remove the battery. See "Removing the Battery" on page 17.
- 2 Remove the base cover. See "Removing the Base Cover" on page 27.
- **3** Remove the memory module(s). See "Removing the Memory Module(s)" on page 31.
- **4** Follow the instructions from step 1 to step 4 in "Removing the Hard Drive" on page 35.
- **5** Follow the instructions from step 1 to step 2 in "Removing the Optical Drive" on page 41.
- 6 Remove the Mini-Card. See "Removing the Mini-Card" on page 51.
- 7 Remove the keyboard. See "Removing the Keyboard" on page 21.
- 8 Remove the palm rest. See "Removing the Palm Rest" on page 45.
- **9** Remove the fan. See "Removing the Fan" on page 63.
- **10** Remove the speakers. See "Removing the Speakers" on page 67.

#### **Procedure**

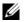

**NOTE:** Your computer's Service Tag is stored in the system board. You must enter the Service Tag in the BIOS after you replace the system-board assembly.

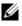

**NOTE:** Before disconnecting the cables from the system board, note the location of the connectors so that you can reconnect them correctly after you replace the system-board assembly.

- 1 Disconnect the power-adapter port cable from the system-board connector.
- 2 Remove the screws that secure the system-board assembly to the computer base.

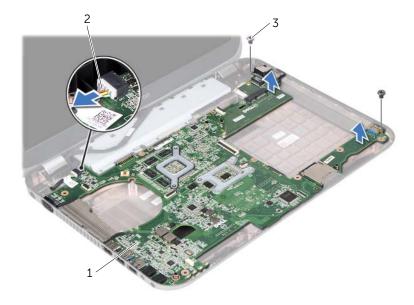

| 1 | system-board assembly |
|---|-----------------------|
|   |                       |

<sup>2</sup> power-adapter port cable

<sup>3</sup> screws (2)

- **3** Lift the system board at an angle and release the connectors on the system board from the slots on the computer base.
- 4 Remove the processor. See "Removing the Processor" on page 95.
- **5** Remove the processor heat-sink. See "Removing the Processor Heat-Sink" on page 105.
- **6** Remove the screws that secure the daughter board to the system board.

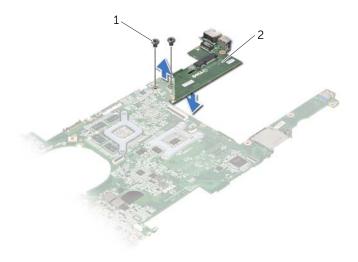

1 screws (2)

2 daughter board

## **Replacing the System Board**

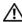

WARNING: Before working inside your computer, read the safety information that shipped with your computer and follow the steps in "Before You Begin" on page 9. For additional safety best practices information, see the Regulatory Compliance Homepage at dell.com/regulatory\_compliance.

#### **Procedure**

- 1 Replace the screws that secure the daughter board to the system board.
- **2** Replace the processor. See "Replacing the Processor" on page 97.
- **3** Replace the processor heat-sink. See "Replacing the Processor Heat-Sink" on page 107.
- **4** Slide the connectors on the system-board assembly into the slots on the computer base.
- 5 Align the screw holes on the system-board assembly with the screw holes on the computer base.
- **6** Replace the screws that secure the system-board assembly to the computer base.
- 7 Connect the power-adapter port cable to the system-board connector.

- 1 Replace the fan. See "Replacing the Fan" on page 65.
- **2** Replace the speakers. See "Replacing the Speakers" on page 69.
- **3** Follow the instructions from step 5 to step 8 in "Replacing the Hard Drive" on page 39.
- **4** Follow the instructions from step 4 to step 5 in "Replacing the Optical Drive" on page 43.
- **5** Replace the Mini-Card. See "Replacing the Mini-Card" on page 53.
- **6** Replace the memory module(s). See "Replacing the Memory Module(s)" on page 33.
- 7 Replace the palm rest. See "Replacing the Palm Rest" on page 49.
- **8** Replace the keyboard. See "Replacing the Keyboard" on page 25.
- **9** Replace the base cover. See "Replacing the Base Cover" on page 29.
- **10** Replace the battery. See "Replacing the Battery" on page 19.
- **11** Follow the instructions in "After Working Inside Your Computer" on page 11.

### **Entering the Service Tag in the BIOS**

- 1 Turn on the computer.
- 2 Press <F2> during POST to enter the system setup program.
- 3 Navigate to the main tab and enter the Service Tag in the Service Tag Setting field.

## Removing the Processor Heat-Sink

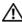

WARNING: Before working inside your computer, read the safety information that shipped with your computer and follow the steps in "Before You Begin" on page 9. For additional safety best practices information, see the Regulatory Compliance Homepage at dell.com/regulatory\_compliance.

#### **Prerequisites**

- 1 Remove the battery. See "Removing the Battery" on page 17.
- 2 Remove the base cover. See "Removing the Base Cover" on page 27.
- **3** Remove the memory module(s). See "Removing the Memory Module(s)" on page 31.
- **4** Follow the instructions from step 1 to step 4 in "Removing the Hard Drive" on page 35.
- **5** Follow the instructions from step 1 to step 2 in "Removing the Optical Drive" on page 41.
- **6** Remove the keyboard. See "Removing the Keyboard" on page 21.
- 7 Remove the palm rest. See "Removing the Palm Rest" on page 45.
- **8** Remove the fan. See "Removing the Fan" on page 63.
- **9** Remove the speakers. See "Removing the Speakers" on page 67.
- **10** Follow the instructions from step 1 to step 3 in "Removing the System Board" on page 99.

#### **Procedure**

- 1 Turn the system-board assembly over.
- 2 In sequential order (indicated on the processor heat-sink), loosen the captive screws that secure the processor heat-sink to the system board.
- **3** Lift the processor heat-sink off the system board.

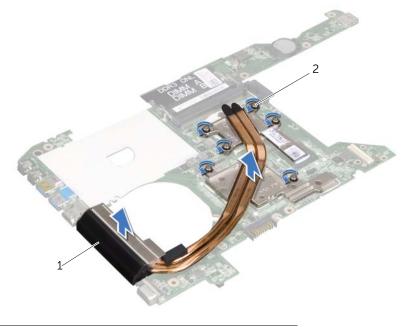

1 processor heat-sink

2 captive screws (6)

## Replacing the Processor Heat-Sink

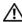

WARNING: Before working inside your computer, read the safety information that shipped with your computer and follow the steps in "Before You Begin" on page 9. For additional safety best practices information, see the Regulatory Compliance Homepage at dell.com/regulatory\_compliance.

#### **Procedure**

- 1 Align the captive screws on the processor heat-sink with the screw holes on the system board.
- 2 In sequential order (indicated on the processor heat-sink), tighten the captive screws that secure the processor heat-sink to the system board.

- 1 Follow the instructions from step 4 to step 7 in "Replacing the System Board" on page 103.
- 2 Replace the fan. See "Replacing the Fan" on page 65.
- **3** Replace the speakers. See "Replacing the Speakers" on page 69.
- **4** Follow the instructions from step 5 to step 8 in "Replacing the Hard Drive" on page 39.
- **5** Follow the instructions from step 4 to step 5 in "Replacing the Optical Drive" on page 43.
- **6** Replace the memory module(s). See "Replacing the Memory Module(s)" on page 33.
- 7 Replace the palm rest. See "Replacing the Palm Rest" on page 49.
- **8** Replace the keyboard. See "Replacing the Keyboard" on page 25.
- **9** Replace the base cover. See "Replacing the Base Cover" on page 29.
- **10** Replace the battery. See "Replacing the Battery" on page 19.
- 11 Follow the instructions in "After Working Inside Your Computer" on page 11.

## Flashing the BIOS

The BIOS may require flashing when an update is available or when replacing the system board. To flash the BIOS:

- 1 Turn on the computer.
- 2 Go to support.dell.com/support/downloads.
- **3** Locate the BIOS update file for your computer:

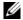

**NOTE:** The Service Tag for your computer is located on a label at the bottom of your computer. For more information, see the *Quick Start Guide* that shipped with your computer.

If you have your computer's Service Tag or Express Service Code:

- a Enter your computer's Service Tag or Express Service Code in the **Service Tag** or **Express Service Code** field.
- **b** Click **Submit** and proceed to step 4.

If you do not have your computer's Service Tag or Express Service Code:

- **a** Select one of the following options:
  - Automatically detect my Service Tag for me
  - Choose from My Products and Services List
  - Choose from a list of all Dell products
- **b** Click **Continue** and follow the instructions on the screen.
- 4 A list of results appears on the screen. Click **BIOS**.
- 5 Click Download File to download the latest BIOS file.
- **6** In the **Please select your download method** below window, click For Single File Download via Browser, and then click Download Now.
- 7 In the Save As window, select an appropriate location to download the file on your computer.
- 8 If the **Download Complete** window appears, click **Close**.
- 9 Navigate to the folder where you downloaded the BIOS update file. The file icon appears in the folder and is titled the same as the downloaded BIOS update file.
- **10** Double-click the BIOS update file icon and follow the instructions that appear on the screen.

Free Manuals Download Website

http://myh66.com

http://usermanuals.us

http://www.somanuals.com

http://www.4manuals.cc

http://www.manual-lib.com

http://www.404manual.com

http://www.luxmanual.com

http://aubethermostatmanual.com

Golf course search by state

http://golfingnear.com

Email search by domain

http://emailbydomain.com

Auto manuals search

http://auto.somanuals.com

TV manuals search

http://tv.somanuals.com